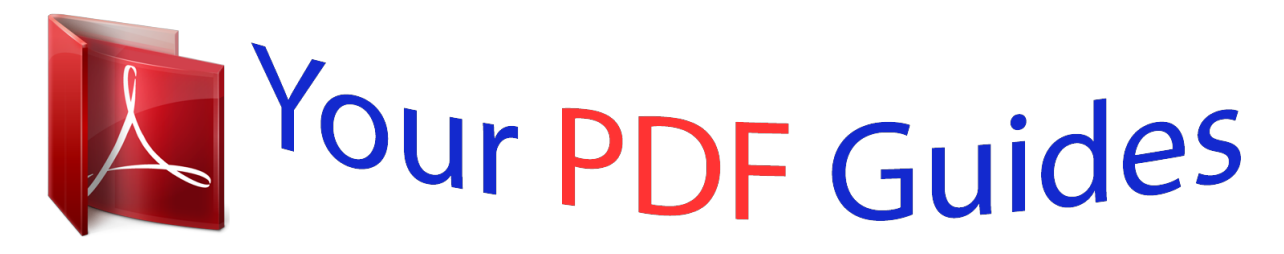

You can read the recommendations in the user guide, the technical guide or the installation guide for SIEMENS GIGASET SX810 ISDN. You'll find the answers to all your questions on the SIEMENS GIGASET SX810 ISDN in the user manual (information, specifications, safety advice, size, accessories, etc.). Detailed instructions for use are in the User's Guide.

## **User manual SIEMENS GIGASET SX810 ISDN User guide SIEMENS GIGASET SX810 ISDN Operating instructions SIEMENS GIGASET SX810 ISDN Instructions for use SIEMENS GIGASET SX810 ISDN Instruction manual SIEMENS GIGASET SX810 ISDN**

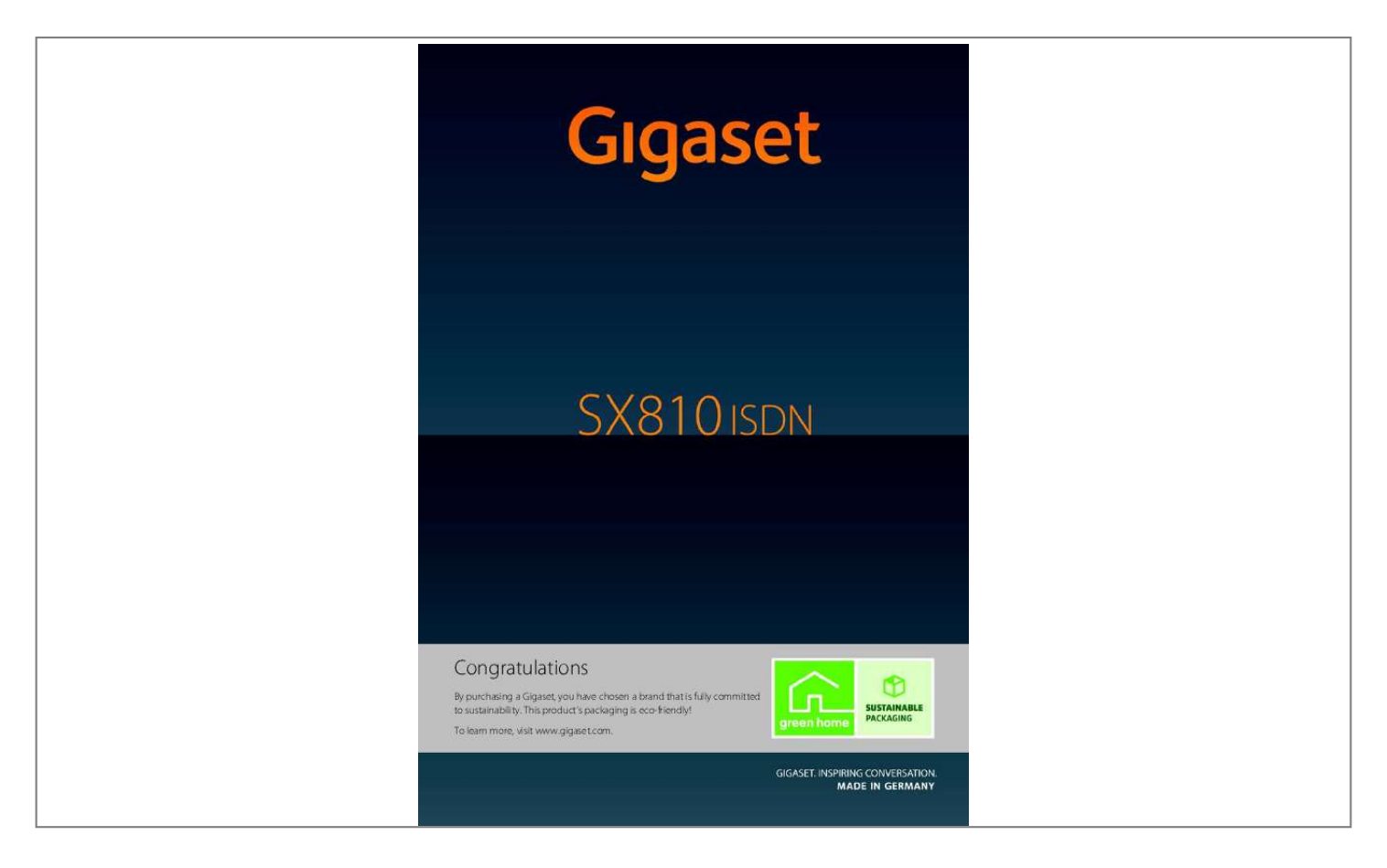

## *Manual abstract:*

*2012 Gigaset SX810 ISDN ? More than just a telephone Gigaset SX810 ISDN ? @@@@@@The large TFT display, user-friendly keypad and clearly laid out menu are very simple to use. Your phone can do a whole lot more: u Use your Gigaset as a PABX and register up to six handsets. Assign each handset its own phone number (MSN). 04. U You can use Bluetooth? for wireless communication with other devices (e. g. Headsets) that also use this technology. U You can synchronise your directories on your telephone, mobile phone and PC via BluetoothTM or the USB port using the Gigaset QuickSync software ( page 87). , birthdays ( page 44), in your phone and it will remind you of them in advance. @@U You can assign a picture to entries in the directory ? @@VIP calls are still put through.*

*U You can assign important numbers to the number keys on your phone. The number is then dialled by simply pressing a key ( page 67). @@U View your personal pictures as a screensaver slide show ( page 68). @@U Gigaset Green Home ? Be environmentally aware when using your phone. Details about our ECO DECT products can be found at www.*

*gigaset. Com/service Further information about your phone can be found at www. 2007 Have fun using your new phone! 08 SMS 02 Calls Number of new messages: u on the network mailbox ( page 46) u ? in the missed calls list ( page 46) u in the SMS list ( page 50) u In the missed alarms list ( page 47) Signalling External call ( page 34) ث Internal call ( page 62) Alarm ( page 60) Anniversary ( page 58) Version 4. 2012 Contents Contents Gigaset SX810 ISDN ? More than just a telephone . 9 Setting up the handset for use .*

*10 Changing the display language . 24 Using the control key . Using the display keys . Using keys on the keypad . Using side keys . Activating/deactivating the keypad lock . Displaying the caller's number . 2012 Contents Ringback when busy (CCBS) / when the call is not answered (CCNR) . 36 Configuring settings for the next call . 37 Functions during a call .*

*39 Dealing with a waiting external call ? CW (Call Waiting) . Opening lists with the message key . Making internal calls . Changing the display language . Setting your own area code . Setting up a busy signal for when the MSN is being used (Busy on Busy) . Resetting the base to the default settings . 74 Connecting the base to the PABX . 2007 Mounting the base on the wall . 2012 Following safety precautions Following safety precautions Warning Be sure to read this user guide and the safety precautions before using your telephone.*

*Explain their content and the potential hazards associated with using the telephone to your children. \$ Use only the power adapter supplied, as indicated on the underside of the base. Use only rechargeable batteries that correspond to the specification provided on page 85, as this could otherwise result in significant health risks and personal injury. Using your telephone may affect nearby medical equipment. Be aware of the technical conditions in your particular environment, e.*

*If you use a medical device (e. They will be able to advise you regarding the susceptibility of the device to external sources of high frequency energy. Please refer to the "Appendix" chapter for the specifications of this Gigaset product. Do not hold the rear of the handset to your ear when it is ringing or when handsfree mode is activated. Otherwise, you risk serious and permanent damage to your hearing.*

*Your Gigaset is compatible with the majority of digital hearing aids on the market. However, perfect function with all hearing aids cannot be guaranteed. The handset may cause an unpleasant humming or whistling noise in hearing aids or cause them to overload. If you require assistance, please contact your hearing aid supplier. Do not install the base or charger in bathrooms or shower rooms. The base and charger are not splashproof ( page 84). Do not use your phone in environments with a potential explosion hazard (e. Remove faulty bases from use or have them repaired by our Service team, as they could interfere with other wireless services. 2007 u Not all of the functions described in this user guide are available in all countries. U The device cannot be used in the event of a power failure.*

*It is also not possible to transmit emergency calls. 2012 First steps First steps Checking the package contents 1 2 3 4 5 9 6 7 8 1 One Gigaset SX810 ISDN base 2 One power adapter 3 One Gigaset S810H handset 4 One ISDN phone cord 5 Two batteries 6 One battery cover 7 One belt clip 8 One plastic headset socket cover 9 One user guide Version 4. 2012 First steps Installing the base The base is designed for use in closed, dry rooms with a temperature range of +5C to +45C. Set up the base at a central point in the building on a level, non-slip surface or mount the base on the wall ( page 91). Please note Pay attention to the range of the base. This is up to 300 m in unobstructed outdoor areas and up to 50 m inside buildings. The range is reduced when Eco Mode is activated*

*( page 57). The phone's feet do not usually leave any marks on surfaces. However, due to the multitude of different varnishes and polishes used on today's furnishings, the occurrence of marks on the surfaces cannot be completely ruled out. Please note: u Never expose the telephone to the influence of heat sources, direct sunlight or other electrical devices.*

*U Protect your Gigaset from moisture, dust, corrosive liquids and fumes. Connecting the base First, connect the power adapter 2. Then connect the telephone jack 1 and insert the cables into the cable ducts. 2 1 1 1 Please note: u The power adapter must always be connected, as the phone will not operate without a mains connection. U Use only the power adapter and phone cord supplied.*

*2012 First steps Setting up the handset for use The display and keypad are protected by plastic films. remove the protective films! Inserting the batteries and closing the battery cover Warning Use only rechargeable batteries ( page 85) recommended by Gigaset Communications GmbH i. e. , never use a conventional (non-rechargeable) battery, as this could result in significant health risks and personal injury. For example, the outer casing of the batteries could be damaged or the batteries could explode.*

*The phone could also malfunction or be damaged as a result of using batteries that are not of the recommended type. Insert the batteries with the polarity in the correct direction. The polarity is indicated in/on the battery compartment. First, align the protrusions on the side of the battery cover with the notches on the inside of the casing. Then press the cover until it clicks into place. 2012 First steps Insert the plastic cover provided for the headset socket to ensure optimum sound in speaker mode. Attaching the belt clip The handset has notches on each side to attach the belt clip. To attach ? press the belt clip onto the back of the handset so that the protrusions on the belt clip engage with the notches. To remove ? press the centre of the belt clip firmly with your right thumb, push the fingernail of your left index finger up between the clip and the housing and pull the clip in an upward direction.*

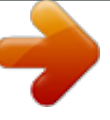

 *2012 First steps Initial charging and discharging of the batteries The correct charge level can only be displayed if the batteries are first fully charged and discharged.*

*Charge the handset for 8. 5 hours in the base. 8. 5 hrs Please note The handset must only be placed in the designated Gigaset S810 base or charging cradle. After charging, remove the handset from the base and only replace it when the batteries are fully discharged. U Each handset is registered with the base at the factory. You do not need to register the handset again. If you wish to use your handset with a different base or use additional handsets with your base, you have to register the handset manually page 60. U After the first battery charge and discharge, you may replace your handset in its base after every call. U Always repeat the charging and discharging procedure if you remove the batteries from the handset and reinsert them.*

*U The batteries may warm up during charging. This is not dangerous. U After a while, the charge capacity of the batteries will decrease for technical reasons. 2012 First steps Changing the display language Change the display language if you do not understand the language currently set. ? Press right on the control key.*

*O5 Deutsch English Francais Press keys O and 5 slowly one after the other. The display for setting languages appears. The current language (e. Press down on the control key s . language Deutsch English Francais Italiano Espanol Change .*

*Until the language you wish to use is displayed e. Back Press the right display key to select the language. 2007 Press and hold the end call key a to return to idle status. Enter day, month and year as an 8-digit number via the keypad, e. Save Back Press the right or left control key to change the input position and correct an entry. Press down on the control key to switch to the time input field. 2007 Enter the hours and minutes in 4-digit format via the keypad, e. Change the input position with the control key if necessary. 2012 First steps Back Save Press the key below Save on the display screen to confirm your entry. date/Time The display shows Saved.*

*You will hear a confirmation tone and the handset automatically reverts to idle status, or returns to the Settings menu if the setting was made via the menu. ? Saved Display in idle status Once the phone is registered and the time set, the idle status is shown as in this example. 2007 u Reception between the base and the handset: 07:15 ? Good to poor: i INT 1 14 Oct ? No reception: | Green: Eco Mode activated ( page 57) u Charge status of the batteries: ? { white: charged over 66% ? { white: charged between 33% and 66% Calls SMS ? y white: charged between 10% and 33% ? y red: charged below 10% ? y flashes red: battery almost empty (less than 10-minutes talktime) ? xy xy x{ x{ white: battery charging u INT 1 Internal name of the handset ( page 63) If Eco Mode+ ( page 57) is activated, the icon is displayed in the top left corner of the display. 2012 Setting up the telephone ? installation wizard Setting up the telephone ? installation wizard A few settings are needed before you start using your telephone. The installation wizard is designed to help you with this. If you start the ISDN wizard first, the connection assistant starts automatically. If you place the first handset in the base before the MSN settings have been made, the message key begins to flash after a short time ( page 2). Press the message key f to start the ISDN wizard. You can also call up the ISDN wizard at any time*

*via the menu ( page 32). Please note: u If the installation wizard is activated, no other handset can access the Settings menu.*

*U To quit the installation wizard before the process is complete, press and hold the end call key a. Changes you have already saved using OK are retained. U To skip a setting, press the display key No. ISDN wizard ? assigning/entering the connection's MSNs Several numbers (MSNs) were provided by the network provider when you received your ISDN connection confirmation. You can save up to ten numbers (MSNs) on your phone.*

*If there is no MSN entered, you can do the following with the ISDN wizard: u Assign the MSNs for your connection i. e. , call these up from the exchange (automatic MSN assignment) or enter these manually. please note: Not every ISDN provider supports automatic MSN assignment. If this feature is not supported, then you must enter the MSNs for your connection manually ( page 74).*

*U Set the receive MSN u Set the send MSN ISDN Wizard ? 2007 Press the display key Yes to start installation. 2012 Setting up the telephone ? installation wizard ISDN Wizard i This wizard helps you to detect and configure yndsets is displayed. Your own handset, as well as any L410 assigned to it, is marked with a <. The L410 assignment can therefore be identified. Note ? If you do not answer the assignment query by pressing Yes within 60 seconds of*

*registration, the L410 will not be assigned to any handset. If you wish to assign it to a handset later, you will need to deregister and then register it again. ? If you have registered the L410 but have not yet assigned it to a handset, it will only by character/word by word from right to left. Back Go back one menu level or cancel operation. Using keys on the keypad c / Q / \* etc. Press the illustrated key on the handset.*

*Correcting incorrect entries You can correct incorrect characters in the input fields by navigating to the incorrect entry using the control key. You can then: u Delete the character to the left of the cursor with the display key (press and hold to delete the word) u Insert characters at the cursor position u Overwrite the highlighted (flashing) character e. g. , when entering time and date. 2012 Using the phone Menu guidance Your telephone's functions are accessed using a menu that has a number of levels. The menu display can be extended (expert mode ?) or restricted (standard mode). expert mode is the active default setting. Settings or functions that are available in expert mode are marked in these instructions by the ? icon. Switching between standard mode/expert mode and the menu overview page 30. Main menu (first menu level) When the handset is in idle status, press the right control key v to open the main menu.*

*The main menu functions are shown in the display as Settings icons. The icon for the selected function is highlighted in orange and the name of the associated function appears in the display header. , to open the corresponding sub menu (next menu level): Use the control key p to select the required function and press the display key OK. Briefly press the display key Back or the end call key a Back OK to revert to idle status. Submenus The functions in the submenus are displayed as lists (example on the right).*

*To access a function: Scroll to the function with the control key q and press OK. Briefly press the display key Back or the end call key a to return to the*

*previous menu level or cancel the operation.*

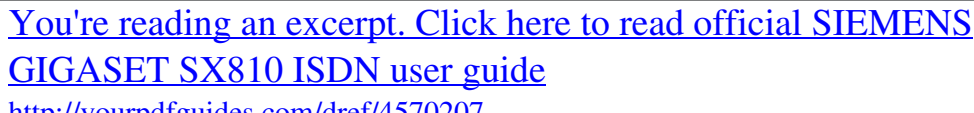

<http://yourpdfguides.com/dref/4570207>

 *Settings Date/Time Audio Settings Display Language Registration Back OK Reverting to idle status You can revert to idle status from anywhere in the menu as follows: Press and hold the end call key a. Or: Do not press any key: after 2 minutes the display will automatically revert to idle status. Settings that have not been saved by selecting the display keys OK, Yes, Save or Change are lost.*

*An example of the display in idle status is shown on page 15. 2012 Using the phone Activating/deactivating the handset a With the phone in idle status, press and hold the end call key (confirmation tone) to switch off the handset. Press and hold the end call key again to switch the handset on. Please note When the handset is switched on, an animation showing the Gigaset logo is displayed for several seconds. Activating/deactivating the keypad lock The keypad lock prevents any inadvertent use of the phone. # Press and hold the hash key in idle status to activate or deactivate keypad lock. You will hear the confirmation tone. If keypad lock is activated, you will see a message when you press a key. The keypad lock deactivates automatically when you receive a call. it is reactivated when the call is finished.*

*Please note When the keypad lock is active, you cannot call emergency numbers. 2012 Using the phone Understanding the operating steps The operating steps are shown in abbreviated form. Example: The illustration: v Eco Mode Eco Mode+ (= on) means: Press right on the control key v to open the main menu. Back Settings Press right, left, down and up on the control key p to navigate to the Settings submenu. OK Press the display key OK to confirm your selection. Settings Registration Telephony System Menu View Eco Mode Press down on the control key s until the Eco Mode menu option appears on the display. Back OK Press the display key OK to confirm your selection. 2012 Using the phone Eco Mode Eco Mode Eco Mode+ Press down on the control key s until the Eco Mode+ menu option appears on the display. Back Change Press the display key Change to activate/deactivate the function. Eco Mode Eco Mode Eco Mode+ The change is effective immediately and does not need to be confirmed.*

*Back Change Press the key below Back on the display screen to jump back to the previous menu level. Or Press and hold the end call key a to return to idle status. Menu options that are only available in expert mode are marked with the ? icon. To change these settings: Select v Menu View Simplified (standard mode) or Complete (expert mode) Select (the active mode is marked with ). To open the main menu: press v when the phone is in idle mode.*

*2012 Making calls Making calls If the display backlight is deactivated ( page 69), it can be reactivated by pressing any key. Digit keys appear on the display for the pre-dialling function. Continuing a call on a Bluetooth headset Prerequisite: Bluetooth is activated; a connection has been established between the Bluetooth headset and the handset ( page 65). Press the talk key on the headset; it may take up to 5 seconds to establish a connection to the handset. 04.*

*For further details about your headset, see the accompanying user guide. Making an external call External calls are calls using the public telephone network. ~c Enter the number and press the talk key. Or: c~ Press and hold the talk key c and then enter the number. The MSN your phone uses to dial is determined by the send connection settings ( page 75). You can also assign the "Line Selection" function to a display key ( page 67). You are shown the duration of the call while the call is in progress. If the call costs are to be transferred, these are displayed instead of the call duration. One Touch Call You can set up your phone that by pressing any key a previously stored number is dialled. This allows for example children, who can not enter a number, to call a certain number.*

*When the function is activated, the idle display looks as shown below: i V INT 1 Please note Dialling with the directory ( page 41), call list ( page 45), redial list ( page 44) and automatic redial ( page 45) saves you from repeatedly keying in phone numbers. 2007 OneTouchCall active 0891234567 OFF ? 07:15 22 Oct By pressing any key the saved number is dialled. Press the end call key a, to cancel the dialling operation or to end the call. 2012 Making calls*

*Deactivating the One Touch Call In idle status, press the display key OFF . Press and hold the hash key #, to deactivate the One Touch Call. Displaying the caller's number When you receive a call, the caller's number is displayed on the screen, if the following prerequisites are met. U You have requested CLIP from your network provider. u The caller has arranged CLI with the network provider. Ending a call a Press the end call key. Accepting a call The handset indicates an incoming call in three ways: by ringing, by a display on the screen and by the flashing talk key c.*

*Accept the call by: Pressing the talk key c. Pressing the handsfree key d. If the handset is in the base/charger and the Auto Answer function is activated ( page 70), the handset automatically answers the call when you remove it from the base/charger. To deactivate the ringtone, press the Silence display key. You can accept the call as long as it is displayed on the screen.*

*Call display with CLIP/CLI If the number of the caller is saved in your directory, the number is replaced by the corresponding directory entry (Symbol / k/ l and name/number). If you have assigned a caller picture to that caller, this will also be displayed. If you have changed the name of the MSN called ( page 74), this will be displayed. Accepting a call on a Bluetooth headset Prerequisite: Bluetooth is activated; a connection has been established between the Bluetooth headset and the handset ( page 65). Only press the talk key on the headset when the headset rings; it can take up to 5 seconds.*

*u* The caller has arranged CLI with the network provider. For further details about your headset, see the accompanying user guide. 1234567890  $\Box$  1 2 3 for *MSN1 Reject Silence 4 1 2 3 4 Ringtone icon Symbol / k/ l from directory Number or name of caller Receive MSN that is being called Rejecting a call Version 4. 2007 Press the display key Reject. The call is rejected for the entire MSN group. 34 The following is displayed in place of the number: u External, if no*

*number is transmitted. U Unavailable, if the caller has not arranged Calling Line Identification. 2012 Making calls Please note The ringtone can be switched off for unknown calls (calls with Calling Line Identification withheld) (page 71). If this does not resolve the problem, it is possible that your network provider does not provide the CLIP service for this number. Notes on calling line display (CLIP) By default, the number of the caller is shown in the display of your Gigaset telephone.*

*You do not have to make any other settings on your Gigaset telephone. Have you ordered the calling line display service from your network provider? Check whether your provider supports calling line display (CLIP) and that the function has been activated for you.*

[You're reading an excerpt. Click here to read official SIEMENS](http://yourpdfguides.com/dref/4570207) [GIGASET SX810 ISDN user guide](http://yourpdfguides.com/dref/4570207)

<http://yourpdfguides.com/dref/4570207>

 *If necessary, contact your provider. Additional information on this subject can be found on the Gigaset homepage at: www. gigaset. Com/service However, if the caller's number is not displayed, this can be due to the following: Using handsfree mode In handsfree mode, instead of holding the handset to your ear you can put it down, for example on the table in front of you. This allows others to participate in the call. U You have not ordered CLIP from your network provider u Your telephone is connected via a PABX or a router with an integrated PABX (gateway) that does not transmit all information. is your telephone connected via a PABX/gateway? You can establish this by checking for an additional device connected between your telephone and home connection e. In most cases, simply resetting this device will remedy the situation: Briefly disconnect the PABX power plug.*

*Re-insert the plug and wait for the device to restart. Activating/deactivating speaker mode Activating while dialling ~d Enter the number and press the handsfree key. Inform your caller before you use the handsfree function so that the caller knows a third party may be listening. Switching between earpiece and speaker mode If the caller number is still not displayed: Version 4. 2007 Check the CLIP settings of your PABX and activate this function if necessary. If necessary, contact the device manufacturer. d Press the handsfree key. During a call, activate or deactivate handsfree mode. d Press the handsfree key. For instructions on adjusting the handsfree volume, page 70.*

*2012 Making calls Please note If you have a headset connected, you can switch between the headset and handsfree mode. cCNR = Completion of calls no reply. The ringback will take place as soon as the subscriber in question has made a call. Please note: Muting You can deactivate the microphone in your handset during an external call. H Press key to mute the handset. The display shows Microphone is off. Press the key again to reactivate the microphone. U If the telephone is muted, all keys except the mute key h and the end-call key a will not work. u A connected headset will also be muted. U The ringback request is automatically cancelled after about 2 hours (depending on the exchange).*

*U If you are making a call at the time of the ringback, the ringback will be postponed until you have ended your call. U Ringbacks are not diverted if an internal call diversion is active. Activating ringback for external consultation calls You want to establish an external consultation call ( page 38). The consultation call participant's line is busy. Please note Ringback when busy (CCBS) / when the call is not answered (CCNR) If the person you are calling does not answer or their line is busy, you can initiate ringback. prerequisite: The exchange supports this feature. Accepting a ringback The handset is ringing and the screen displays the ringback number. establishing a connection c Press the talk key. You will hear the ringing tone. The other participant is being called. the connection is established. Activating ringback Ringback Cancelling ringback Press the display key and wait for confirmation from the exchange. Time of the ringback: Version 4. 2007 u Ringback when busy ? CCBS: CCBS = Completion of calls to busy subscriber. The ringback will take place as soon as the subscriber in question terminates the current call.*

*ringback when there is no reply ? CCNR: v Ringback Off Select and press OK. The display shows that the ringback function has been cancelled or has not been activated. ~ Enter the number or copy from the directory. Send Press the display key or the talk key c. The MSN your phone uses to dial is determined by the send connection settings ( page 75).*

*Generally, you can withhold your number for all calls, page 76. identifying nuisance callers ? identify caller function Identify caller is used to identify annoying or threatening callers. Prerequisite: You have requested the identify caller function from your network provider. Please contact your network provider first if you experience any problems. identifying nuisance callers ? identify caller function Identify caller is used to identify annoying or threatening* callers. Or OK Set the time until the connection is terminated to 3 seconds. Determining the caller Perform the following steps during the call or immediately *after the caller has hung up. You must not press the end call key a! Your network provider will provide you with more detailed information.*

*Activating/deactivating the keypad function for the next call The Keypad function allows you to control certain features by entering sequences of characters and digits. for keypad control ( page 80).*

*You can temporarily activate keypad control for the next call. Send Press the display key or the talk key c. 2012 Functions during a call Functions during a call Making a call to multiple participants If you wish to call several participants, please initiate a consultation call first. 04. Consultation call participant's line is busy You will hear the busy tone. The consultation call participant answers There is now an active connection with the new participant, while the first participant is on hold. You have the following options: u Call swapping ( page 38) u Conference call ( page 39) u Transferring the call ( page 39).*

*Consultation call There are two types of consultation call: u External consultation call: You call another external participant during an external call. U Internal consultation call: You call an internal participant during a consultation call. Call swapping You can speak with two participants, one at a time. Prerequisite: You have set up a consultation call ( page 38) or accepted a waiting call ( page 40). Enter the number of the new external participant. Please note You can also select the second participant's phone number from the directory ( page 41) or a call list ( page 45). The active call is terminated. You return to the waiting participant.*

*Or: a Press the end call key. the active connection is terminated. You will automatically be called by the external participant on hold. If the active participant terminates the connection, you will hear the busy tone. ? Switch to the participant on hold.*

*If the participant on hold terminates the connection, the active call remains open. initiating an internal consultation call u Press the control key. The call to the first participant is put on hold. Enter the number of the internal participant you want. ~ You can also use q to select an internal number (e. 2007 The consultation call participant does not answer End Press the display key. You return to the first participant. 2012 Functions during a call Conference call You speak with two participants at the same time. You can establish a conference call as follows: u With two external participants or u one internal participant and one external participant. Prerequisite: You have set up a consultation call ( page 38) or accepted a waiting call ( page 40).*

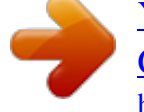

 *Transferring calls Transferring a call to another handset You are making an external call and would like to transfer it to another handset. ? Set up an internal consultation call ( page 38). A Press the end call key (even before the other party has answered) to transfer the call. If at least one connection is external and ECT is activated ( page 79), the two other conference call participants will be connected with each other. If this is not the case, all calls are terminated. Transferring a call to an external number ? ECT (Explicit Call Transfer) You are making an external call and would like to transfer it to another external party. A Press the end call key (even before the other party has answered) to transfer the call. Ending a conference consultation call ( page 38) EndConf Press the display key. The conference call ends; you are returned to call swap mode ( page 38). The connection to the external participant is active. 2012 Functions during a call Dealing with a waiting external call ? CW (Call Waiting) Prerequisite: Call waiting has been set up ( page 75). You will hear the call waiting tone (short beep) if you receive an external call during another call. The caller's number or name will appear in the display if Calling Line*

*Identification is enabled. You have the following options: Rejecting a waiting call Reject Press the display key. You reject the call. The call is no longer signalled. The caller will hear the busy tone. changing participants a c End the current call. The waiting call becomes the "normal" call. Press the talk key to accept the call.*

*Accepting the waiting call ? consultation call Accept Press the display key. You answer the waiting call and the first call is put on hold. Both parties are shown on the display; the current one is marked. You can call swap ( page 38), create a conference call ( page 39) or transfer the call ( page 39). 2012 Using the directory and lists Using the directory and lists The options are: u Directory u Redial list u SMS incoming list u Call lists u Missed alarms list You can create a personalised directory for your own handset. You can also send lists/ entries to other handsets ( page 43). Directory You can save up to 500 entries in the directory. S <New Entry> You can enter data in the following fields: First Name:/Surname: Enter first names and/or surnames. If you do not enter a name in either of the fields, the phone number is saved and displayed in place of a surname. (For instructions on entering text and special characters, please see page 86.*

*) Phone (Home):/Phone (Office):/ Phone (Mobile): Enter a number in at least one of the fields. When scrolling through the directory, the entries are highlighted by a prefixed symbol: / k/ l. Caller Picture: If required, select a picture to be displayed when this person calls (see Resource Directory, page 72). VIP calls are recognised by the ringtone. When scrolling through the directory, VIP entries are highlighted by the icon. Saving a number in the directory Please note To quickly access a number from the directory, (quick dial), you can assign the number to a key ( page 67). Using the directory In the directory, you can save: u Up to three numbers and associated first names and surnames u E-mail addresses u Anniversaries with reminder u VIP ringtone with VIP icon u Caller pictures Open the directory in idle status using the s key. Length of the entries 3 numbers: each max. 2012 Using the directory and lists Order of directory entries Directory entries are generally sorted alphabetically by surname. spaces and digits take first priority.*

*If only the first name was entered in the directory, this is incorporated into the sort order instead of the surname. The sort order is as follows: 1. Other characters To get round the alphabetical order of the entries, insert a space or a digit in front of the first letter of the surname. These entries will then move to the beginning of the directory. The following functions can be selected with q: Display Number To edit or add to a saved number, or to save it as a new entry, press after the number is displayed.*

*delete Entry Delete selected entry. Copy Entry to Internal: Send a single entry to a handset ( page 43). You have the following options: u Use s to scroll through the entries until the required name is selected. U Enter the first letters of the name (max. 8), if necessary scroll to the entry with the s key. The directory searches for the surname. If a surname has not been entered, the directory searches for the first name. S s (Select entry) View Edit Press the display keys one after the other. ? Perform changes and save. S s (Select entry) Options (Open menu) The following functions can be selected with q: Display Number Edit or add to a saved number and then dial with c or save as a new entry; to do so, press after the number is displayed. Copy Entry to Internal: Send a single entry to a handset ( page 43). Using other functions Select from the directory s s (Select entry) c Press the talk key. (If several numbers are entered, select the required number by pressing r and press the talk key c again). 2012 Using the directory and lists Copy All to Internal: Send the complete list to a handset ( page 43). vCard via Bluetooth: Send the complete list in vCard format via Bluetooth.*

*Available Memory Display the number of entries that are still available in the directory ( page 41). Transferring the directory as a vCard with Bluetooth In Bluetooth mode ( page 65), you can transfer directory entries in vCard format, e. Using quick dial keys Press and hold the required quick dial key ( page 67). Transferring the directory to another handset u The sending and receiving handsets must both be registered to the same base. U The other handset and the base can send and receive directory entries. S s (Select entry) Options (Open menu) Copy Entry / Copy All to Internal s Select the internal number of the receiving handset and press OK. You can transfer several individual entries one after the other by responding to the Entry copied - Copy nextentry? Receiving a vCard with Bluetooth If a device from the "Known Devices" list ( page 66) sends a vCard to your handset, this occurs automatically. You are informed*

*about it via the display. Prerequisites: Copying the displayed number to the directory You can copy numbers displayed in a list, e. g. , the call list or the redial list, or in an SMS, to the directory. A number is displayed: Options Copy to Directory Complete the entry ( page 41). Please note: u Entries with identical numbers are not overwritten on the receiving handset. U The transfer is cancelled if the phone rings or if the memory of the receiving handset is full. U Pictures and sounds assigned to entries are not transferred.*

*2012 Using the directory and lists Copying a number or e-mail address from the directory In some operating situations (for example active external call or prepare dialling), you can open the directory to use a number.*

 *Your handset need not be in idle status. Depending on the operating situation, open the directory with s or . Reminder call on an anniversary In idle status, a reminder call is indicated on the handset display and by the selected ringtone and volume that has been set for internal calls ( page 70). Miller, Frank Storing an anniversary in the directory For each number in the directory, you can save an anniversary and specify a time at which a reminder call should be made on the anniversary (default setting: Anniversary: Off).*

*S s (Select entry) View Edit Press the display keys one after the other. You can enter data in the following fields: Annivers. (Date) Enter day/month/year in 8-digit format. Anniversary (time) Enter the hour/minute for the reminder call in 4-digit format. Press the display key to acknowledge and end the reminder call. During the reminder call, you can permanently change the volume by pressing the side keys (louder) or (quieter). When you are on the phone, a reminder call is indicated on the handset with a single advisory tone. Anniversaries that are indicated during a call and are not acknowledged are entered in the Missed Alarms list ( page 47). Off SMS Using the redial list The redial list contains the twenty numbers last dialled with the handset (max. 32 digits).*

*If one of the numbers is in the directory, the corresponding name is displayed. S s (Select entry) View Edit Press the display keys one after the other. Press the talk key again. 2012 Using the directory and lists When a name is displayed, you can display the corresponding phone number by pressing the display key View. C s You can view each type of call separately or gain an overview of all calls. The phone displays the last: u 20 accepted calls u 20 missed calls u 40 outgoing calls When in idle status, open the call lists by selecting the Calls display key or via the menu: v Managing entries in the redial list Press the key briefly. The following functions can be selected with q: Copy to Directory Copy an entry to the directory ( page 41). Automatic Redial The selected number is automatically dialled at fixed intervals (at least every 20 seconds). The handsfree key flashes and "open listening" is activated. ? Party answers: Press the talk key c.*

*the function is terminated. ? Party does not answer: The call is terminated after approx. 30 seconds. The function is terminated after pressing any key or after ten unsuccessful attempts. Display Number (as in the directory, page 42) Delete Entry (as in the directory, page 42) Delete All (as in the directory, page 42) List entry New messages are displayed at the top.*

*11, 15:32 View Options Using the SMS incoming list All received SMS messages are saved in the SMS incoming list ( page 50). Using the call lists Prerequisite: Calling Line Identification Presentation (CLIP, page 34) Your telephone stores various types of calls: u Accepted calls u Outgoing calls u Missed calls Version 4. Press the View display key to access additional information, including for example the number linked to the name. 2012 Using the directory and lists Use the Options display key to select the following options: Copy to Directory Copy the number to the directory. When you quit the call lists, all entries are set to the status "old", i.*

*e. , the next time you call up the list, they will no longer be shown in bold. The number of new entries is displayed under the corresponding icon. ? ? 10 09 02 08 Please note If calls are saved in the network mailbox, you will receive a message if the appropriate settings have been made (see your network provider user guide). After pressing the message key f, you can see all lists containing messages and the network mailbox list. Lists containing new messages are at the top of the list and are marked in a bold font. Messages & Calls Calls: Missed Alarms SMS: (3) (1) (2) Opening lists with the message key Use the message key f to open the following lists: u Network mailbox, if your network provider supports this function and fast access is set for the network mailbox ( page 56). U SMS incoming list ( page 50) u Missed calls list u Missed alarms list ( page 47) These lists display the calls and SMS messages belonging to the receive MSNs assigned to the handset. An advisory tone sounds as soon as a new entry arrives in a list. The f key flashes (it goes off when the key is pressed).*

*In idle status, the display shows an icon for the new message: Icon New message. In the Missed Alarms list Back OK Select a list with q. 2012 Using the directory and lists Using the missed alarms list Missed (unacknowledged) appointments from the calendar ( page 58) and anniversaries ( page 44) are saved in the Missed Alarms list under the following circumstances: u You do not accept an appointment/anniversary. U The appointment/anniversary was signalled during a phone call. @@@@U Open the list by pressing the message key f ( page 46). Each entry is displayed with: u Number or name u Date and time The most recent entry is at the head of the list. Press the Delete display key, to delete the selected entry. @@2012 Sending SMS (text messages) Sending SMS (text messages) Your phone is delivered ready to send SMS messages immediately. prerequisites: u Calling Line Identification is enabled for your phone line. U Your network provider supports SMS on the fixed line network (information on this can be obtained from your network provider).*

*U You are registered with your service provider to send and receive SMS. U To receive SMS messages, you must be registered with your service provider. This occurs automatically when you send your first SMS. U You can access all incoming or saved SMS messages on any handset, regardless of which MSN are assigned to the handsets. U If your phone is connected to a PABX, please read page 54.*

*U The send/receive MSN must correspond to the number that is registered at your SMS centre ( page 53). U For instructions on entering text and special characters, please see page 86. u An SMS can be up to 612 characters. If there are more than 160 characters, the SMS is sent as a linked SMS (up to four SMS messages with 153 characters each). The top right of the display shows how many characters are still available and which part of a linked SMS is currently being written.*

*Please note Sending an SMS c Or: Press the talk key Press the display key. Select number with area access code (even if you are in that area) from the directory or enter directly. For sending SMS messages to an SMS mailbox: Add the mailbox ID to the end of the number. U If you are interrupted by an external call while writing an SMS, the text is automatically saved in the outgoing list. U The operation is cancelled, if the memory is full, or if the SMS function on the base is being used by another handset. an appropriate message appears in the display. Delete SMS messages you no longer require or send the SMS later. If you have activated the status report, you will receive an SMS with a confirmation message after sending.*

 *Reading or deleting SMS messages Open the outgoing list and then: q Select SMS. Scroll line by line using q Or delete the SMS with Options Delete Entry OK.*

*You are reading an SMS in the outgoing list. ?Options Open menu. You have the following options: Copy Send stored SMS. Edit Edit the text of the saved SMS and then send it ( page 48). Character Set Display text in the selected character set. Writing/changing an SMS Reading/deleting status report/saving number to directory Open the SMS incoming list ( page 50) and then: q Select SMS with State OK or State not OK status. Deleting the outgoing list Outgoing list You can save an SMS in the outgoing list, and edit and send it later. Saving an SMS in the outgoing list You are writing an SMS ( page 48). Opening the outgoing list v Draft The first list entry is displayed, for example: Saved Version 4. 2012 Sending SMS (text messages) Sending SMS messages to an email address If your service provider supports the SMS as e-mail feature, you can also send your SMS messages to e-mail addresses.*

*The e-mail address must be at the beginning of the text. You must send the SMS to your SMS service centre's e-mail service. V New SMS s / ~ Copy the e-mail address from the directory or enter it directly. End the entry with a space or colon (depending on the service provider). If the number of the e-mail service is not entered ( page 53), enter the number of the e-mail service.*

*?Send Press the display key. Receiving an SMS All received SMS messages are saved in the incoming list. linked SMS messages are displayed as one message. If this is too long or is not transferred completely, it is split into individual messages. Since an SMS remains in the list even after it has been read, regularly delete SMS messages from the list.*

*The display tells you if the SMS memory is full. Delete SMS messages you no longer require ( page 51). SMS incoming list The incoming list contains: u All incoming SMS messages, regardless of which MSN the SMS messages were sent to. The most recent SMS appears at the top of the list. U SMS messages that could not be sent due to an error. New SMS messages are signalled on all Gigaset S810H handsets by the icon on the display, the flashing message key f and an advisory tone. Sending SMS messages as a fax You can also send an SMS to a fax machine. S / ~ Select number from the directory or enter it manually. Enter the number with area code (even if you are in the same area). ?Send Press the display key.*

*Open the incoming list with the f key f Press. The incoming list displays the number of entries (example): SMS: (2) Bold: New entries Normal font: Old entries Every entry in the list contains: u The number or name of the sender u The receive MSN to which the SMS is addressed u The date of receipt 0123727859362922 Version 4. 2012 Sending SMS (text messages) Opening the incoming list via the SMS menu v Incoming Deleting the incoming list All new and old SMS messages in the list are deleted. Copying the number to the directory Open the incoming list and select the SMS ( page 50). ?Options Copy to*

*Directory Complete the entry ( page 43). Copying the sender's number Please note An attached mailbox identifier is added to the directory. Reading or deleting SMS messages Open the incoming list, then: q Select SMS. Scroll line by line using q Or delete the SMS with Options Delete Entry OK. After you have read a new SMS, it is given the status "Old" (is no longer shown in bold). Copying/dialling numbers from an SMS Changing the character set Read SMS. ?Options Press the display key. Character Set Text is shown in the selected character set. Read the SMS and scroll to the telephone number. The digits are highlighted. Or: c Press the talk key to dial the number.*

*If you wish to use the number to send an SMS: Save the number with the local area code (access code) in the directory. If an SMS contains several numbers, the next number will be highlighted if you scroll down until the first number disappears from the display. You have the following options: Reply Write and send a new SMS to the sender ( page 48). Edit Edit the text in the SMS and return it to the sender ( page 48). Forward Forward the SMS to another number ( page 48).*

*2012 Sending SMS (text messages) SMS with vCard The vCard is an electronic business card. It is indicated by the icon in the body of the SMS. A vCard can include: u Name u Private number u Business number u Mobile phone number u Birthday Entries in a vCard can be saved to the directory individually. Read the SMS containing the vCard. ?View Press the display key. To return to the body of the SMS, press Back. When you save a number, the directory is opened automatically. The number and name are copied. If a birthday is entered on the vCard, the date is copied to the directory as an anniversary. If necessary, edit the entry in the directory and save it.*

*You will return to the vCard automatically. Receiving notifications via SMS You can be notified about missed calls via SMS. Prerequisite: The caller's number (CLI) must have been transmitted in the missed call. Notification is sent to your mobile phone or another phone with SMS functionality. You only need to save the telephone number to which you wish the notification to be sent. Opening the vCard v Settings Notification You can enter data in the following fields: To: Enter the number to which the SMS should be sent. On missed call Select On, if you require SMS notification. ?Save Press the display key. @@This can lead to chargeable endless looping. @@@@@@@@@@@@ enter an SMS service centre ( page 53).*

*@@ sMS Service Centre no. @@ e-mailService no. : Enter the number of the e-mail service. Send via: Specify MSN, via which SMS messages should be sent. ?Save Press the display key.*

*@@@@@@@@@@@@If in doubt, test your PABX, e. g. @@@@In this case, the recipient cannot reply to you directly. @@@@The settings you have made for sending and receiving SMS messages (e. g.*

*@@@@The SMS is played back. 1. The "display call number" feature is not activated. @@ 2. @@@@ 3. @@ e. , you are not registered with the provider. @@Messages are only received during the day. @@ e. , you are not registered with the provider.*

*@@@@@@@@ Ask your service provider to enable this service. The network provider does not support this feature. Your phone's memory is full. The service provider has not yet sent the rest of the SMS. You have stopped receiving SMS messages. @@@@Viewing the network mailbox message When a message is recorded, you receive a call from the network mailbox. If you have requested Calling Line Identification, the network mailbox number is displayed. If you accept the call, the new messages are played back. If you do not accept the call, the network mailbox number is saved in the missed calls list and the message key flashes ( page 46). Configuring fast access for the network mailbox With fast access, you can dial the network mailbox directly. fast access is set for the network mailbox.*

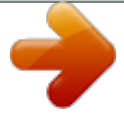

 *You only need to enter the number of the network mailbox. Please note Enter the network mailbox phone number into your directory along with the designation "Network mailbox"; the display and the call list will then show this designation. The setting for fast access applies to all Gigaset S810H handsets. calling the network mailbox d Press and hold.*

*You are connected straight to the network mailbox. press handsfree key d if required. You hear the network mailbox announcement. 2012 ECO DECT ECO DECT You are helping to protect the environment with your Gigaset SX810 ISDN. activate/deactivate Eco Mode / Eco Mode+: v Eco Mode Eco Mode / Eco Mode+ Change Press display key (= on).*

*Reduced energy consumption Your telephone has a power-saving adapter plug and uses less power. Status displays Display icon i | white green Reducing radiation The radiation from your telephone is reduced automatically: u Handset: The closer the handset is to the base, the lower the radiation. U Base: The radiation is reduced to virtually zero when only one handset is registered and the handset is placed in the base. You can further reduce the radiation from the handset and base by using Eco Mode: u Eco Mode Reduces the radiation of the base and handset by 80% - whether you are making a call or not. Eco Mode reduces the range of the base by approx. 50%. Using Eco Mode always makes sense when a reduced range is sufficient. Reception strength: ? Good to poor ? No reception Eco Mode deactivated Eco Mode activated Eco Mode+ activated (displays instead of the reception strength icon when in idle status) Eco Mode and Eco Mode+ activated white green Switching off radiation u Eco Mode+ When you activate Eco Mode+, the radiation (DECT transmission power) from the base and handset is deactivated in idle status. This is also true when multiple handsets are used, if the handsets support Eco Mode+. Eco Mode / Eco Mode+ can be activated/ deactivated independently of one another and can also be used with multiple handsets.*

*The handset does not need to be placed in the base. U When using Eco Mode+, you can ensure that the range of the base is sufficient by pressing and holding the talk key c. You hear the dial tone if the base can be reached. U Registering handsets that do not support Eco Mode+ causes the mode to be deactivated on the base and all other handsets. U Activating Eco Mode reduces the range of the base. U Eco Mode / Eco Mode+ and repeater support ( page 77) cancel each other out, i. e. , if you use a repeater, you cannot use Eco Mode or Eco Mode+. 2012 Setting an appointment (calendar) Setting an appointment (calendar) You can use your handset to remind yourself of up to 30 appointments. Anniversaries ( page 44) entered in the directory are automatically recorded in the calendar.*

*The text appears as the appointment name in the list and will be displayed on the screen during the appointment reminder. of 16 characters). Signal: Select how the reminder should be signalled. ?Save Press the display key. Please note If you have already saved 30 appointments, you will have to first delete an existing appointment before adding a new one.*

*U Days on which appointments have already been saved are highlighted. R/q Select the required day in the graphical calendar. The selected day is highlighted. The current day is highlighted in the same colour as the digits. W Press the centre of the control key.*

*U If appointments have already been entered, this will open the list of saved appointments on that day. select <New Entry> OK to open the data input window. @@@@ select <New Entry> OK to open the data input window. @@@@@@U The appointment/anniversary was signalled during a phone call. @@@@The n icon and the number of new entries are shown in the display. The most recent entry is at the head of the list. @@ information about the appointment/anniversary is displayed. @@@@@@Managing appointments v Calendar r/q Editing individual appointments Select a day in the graphical calendar and press the control key w. (Days on which appointments have already been saved are highlighted. ) q Select appointment for the day.*

*You have the following options: View Press the display key and edit or confirm the entry. Or Options Open the menu for editing, deleting and activating/deactivating. deleting all appointments for a day Options Delete all Appts. OK Confirm the security prompt with Yes. Or Snooze v Alarm Clock @@Time: Enter the wake-up time in 4-digit format. In idle status, the icon and wake-up time are displayed. A wake-up call is signalled on the display ( page 3) and with the selected ringtone. The wake-up call sounds for 60 seconds. If no key is pressed, the wake-up call is repeated twice at five-minute intervals and then switched off. While the wake-up call sounds, you can permanently change the volume by pressing the side keys (louder) or (quieter).*

*During a call, the wake-up call is only signalled by a short tone. Activating/deactivating the alarm clock and setting the wake-up time Press the display key or any key. The wake-up call is deactivated and then repeated after 5 minutes. After the second repetition, the wake-up call is deactivated completely. Using multiple handsets Registering handsets You can register up to six handsets to your base.*

*a Gigaset S810H handset can be registered on up to four bases. Please note: After successful registration the f message key will flash. a Gigaset S810H handset can be registered on up to four bases. You can change this assignment later ( page 74). Manual registration of Gigaset S810H to Gigaset SX810 ISDN You must manually register the handset on both the handset (1) and the base (2).*

*Once registration is complete, the handset returns to idle status. The handset's internal number is shown in the display, e. If not, repeat the procedure. Deactivating the wake-up call/ repeating after a pause (snooze mode) Prerequisite: A wake-up call is sounding. ?OFF Press the display key. The wakeup call is deactivated. 2012 Using multiple handsets 1) On the handset The handset is not registered to a base. ?Register Press the display key. The handset is already registered to a base: v Registration Register Handset If the handset is already registered to four bases: s Select base, e. ~ If required, enter the system PIN for the base and press OK.*

*, Base 3 and press OK. De-registering handsets You can de-register any other registered handset from any registered Gigaset S810H handset. v Registration De-reg. Handset s Select the internal subscriber you wish to de-register and press OK. (The handset you are currently using is highlighted with <. 2) On the base Within 60 seconds, press and hold the registration/paging key on the base ( page 2) (approx. 3 seconds). Locating a handset (paging) You can locate your handset using the base. Briefly press the registration/paging key on the base ( page 2). 3 seconds).*

*Registering other handsets You can register other Gigaset handsets and handsets for other devices with GAP functionality as follows.*

 *Ending paging 1) On the handset Start to register the handset as described in its user guide. Briefly press the registration/paging key on the base or press the talk key c on the handset. 2) On the base Press and hold the registration/paging key on the base ( page 2) (approx. 2012 Using multiple handsets Making internal calls Internal calls to other handsets registered on the same base are free.*

*calling a specific handset u ~ Or: u s c u Or: u \* Initiate internal call. Enter the number of the handset. If the internal participant does not answer or the line is busy, press the display key End to return to the external call. When transferring a call, you can also press the end call key a before the internal participant answers. Then, if the internal participant does not answer or the line is busy, the call will automatically return to you.*

*press the talk key. You are conducting an external call: u Open the list of handsets. The external participant hears music on hold, if activated ( page 77). If the participant picks up, you can either: Options Press the display key. end Active Call Select and press OK. You are reconnected with the external participant. Ending a call a Press the end call key. Transferring a call to another handset You can transfer an external call to another handset (connect). u Open the list of handsets. The external participant hears music on hold, if activated ( page 77).*

*s Select a handset or Call All and press OK. When the internal participant answers: If necessary, announce the external call. A Press the end call key. The external call is transferred to the other handset. All three participants are connected with each other. U If only two handsets are registered, the other handset is called immediately by pressing the u key. U Pressing and holding the u key calls all handsets immediately. 2012 Using a handset as a room monitor Ending a conference call a Press the end call key. If an internal participant presses the end call key a, the other handset remains connected to the external participant. Changing a handset's internal number A handset is automatically assigned the lowest free number when it is registered.*

*If all slots are occupied, number 6 is overwritten if this handset is in idle status. You can change the internal number of all registered handsets (1?6). Save Press the display key to save the input. Accepting/rejecting call waiting If you receive an external call during an internal call, you will hear the call waiting tone (short tone). With Calling Line Identification, the caller's number will appear in the display.*

*Ending an internal call, accepting an external call Press the display key. The internal call is ended. You are connected to the external caller. Accept Rejecting the external call Reject Press the display key. The call waiting tone is turned off.*

*You remain connected with the internal participant. Using a handset as a room monitor If the room monitor is activated, a previously saved destination number is called as soon as a set noise level is reached. You can save an internal or external number in your handset as the destination number. All of the handset keys are deactivated, with the exception of the display keys. The room monitor call to an external number is terminated after approximately 90 seconds. The room monitor call to an internal number (handset) stops after approx. 3 minutes (depending on the base). When the room monitor is activated, all keys are locked except the end call key. The handset's speaker can be switched on or off (Two Way Talk = On or Off). If Two Way Talk is switched on, you can answer the room monitor call.*

*When the room monitor is activated, incoming calls to the handset are indicated without a ringtone and are only shown on the screen. The display and keypad are not illuminated and advisory tones are also turned off. 63 Changing the name of a handset The names "INT 1", "INT 2" etc. are assigned automatically on registration. You can change these names. The name must be no more than 10 characters. The changed name is displayed in every handset's list. 2012 Using a handset as a room monitor If you accept an incoming call, the room monitor is suspended for the duration of the call, but the function remains activated. If you deactivate then reactivate the handset, the room monitor remains activated. U Always check the operation of the room monitor before use.*

*For example, test its sensitivity. Check the connection if you are diverting the room monitor to an external number. U When the function is switched on, the handset's operating time is considerably reduced. If necessary, place the handset in the base/charger. This ensures that the battery does not run down.*

*U Ideally the handset should be positioned 1 to 2 metres away from the baby. The microphone must be directed towards the baby. U The connection to which the room monitor is diverted must not be blocked by an activated answering machine. Two Way Talk: Switch the handset's speaker on or off (select On oder Off). When the room monitor function is activated, the idle display appears as shown below: i V Caution! 2007 v Room Monitor You can enter data in the following fields: Activation: Select On to activate.*

*alarm to: Select Internal or External. External number: Select the number from the directory (press display key ) or enter it manually. Internal number: Press the display key Change select handset or Call All to call all registered handsets OK. In idle status, the destination number or the internal destination number is displayed. Activating the room monitor and entering the destination number v Room Monitor Enter and save number as described in "Activating the room monitor and entering the destination number" ( page 64). Press the end call key a to cancel the call when the room monitor is activated. In idle status, press the display key OFF to deactivate room monitor mode. 2012 Using Bluetooth devices Deactivating the room monitor remotely Prerequisites: The phone must support tone dialling and the room monitor should be set for an external destination number. Accept the call from the room monitor and press keys 9 ;. The room monitor function will deactivate after the call ends.*

*There are no further room monitor calls. To reactivate the room monitor function with the same phone number: Reactivate and save with Save ( page 64). You will find a description of how to operate your Bluetooth devices in the user guides for these devices. U You can operate headsets on your handset that have the headset or handsfree profile. If both profiles are available, the handsfree profile is used to communicate. U It can take up to five seconds to establish a connection between your handset and a Bluetooth headset. This applies both when a call is accepted using the headset or transferred to the headset, and when a number is dialled from the headset. Please note Using Bluetooth devices Your Gigaset handset can communicate wirelessly via Bluetooth? with other devices using this technology.*

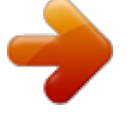